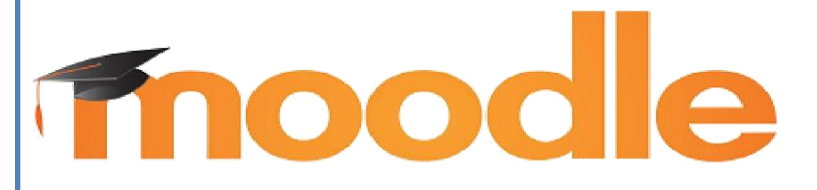

**Руководствопользователя в образовательной среде \*для студентов КГБ ПОУ ХПЭТ**

# **Содержание**

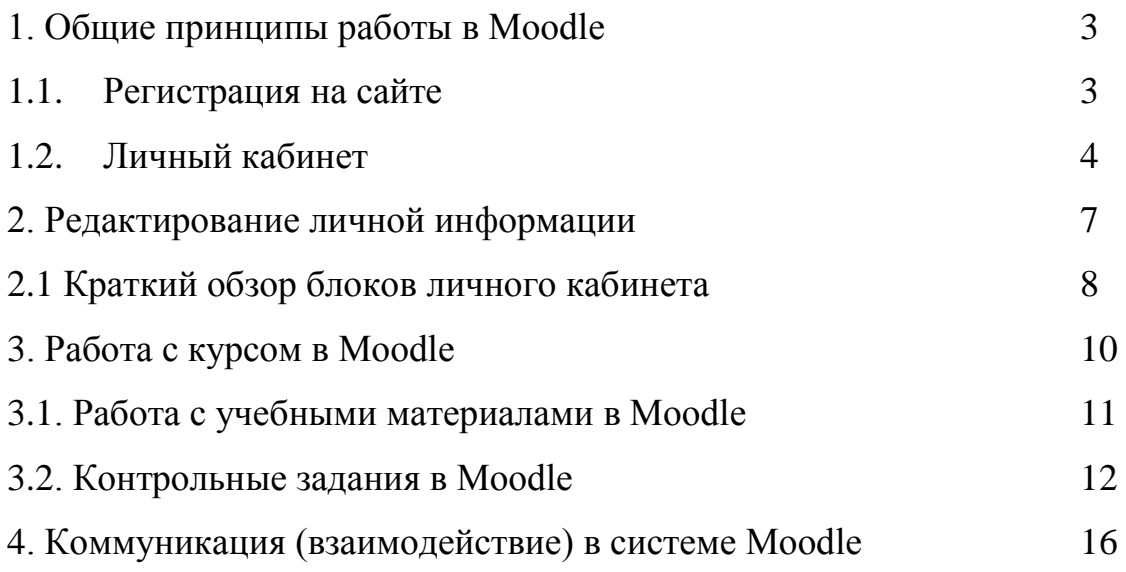

## **1. Общие принципы работы в Moodle**

## **1.1. Регистрация на сайте**

Единственным условием для пользователя является наличие доступа в сеть Интернет, браузера InternetExplorer 8.0 и выше или браузера семейства Mozilla, Chrome. Не рекомендуется использовать InternetExplorer 6.0 и ниже, а также Opera любой версии, т.к. тогда будет ограничен ряд возможностей работы с Moodle.

Наберите в браузере адрес сайта https://distant.khpet27.ru, далее в появившемся окне нажмите «Вход».

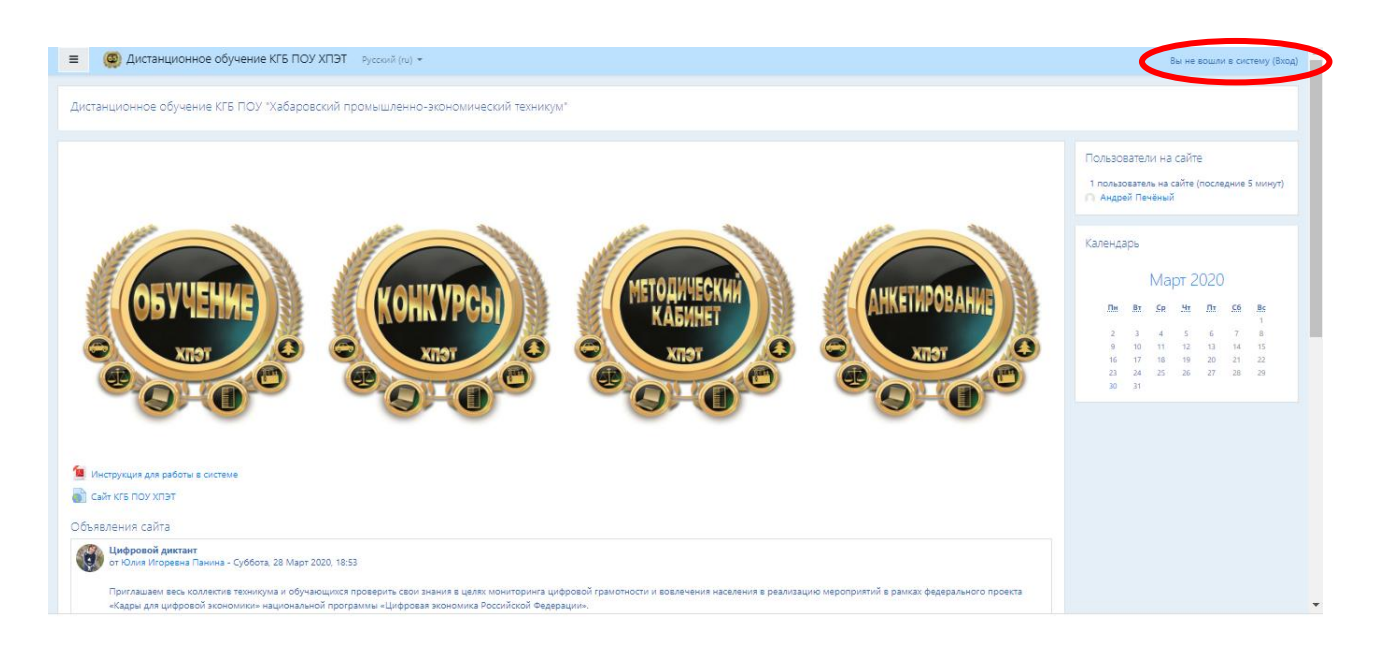

Самостоятельно создайте учетную запись, предварительно почитав инструкцию по созданию логина и пароля.

#### **Зарегистрируйтесь в системе:**

- 1. Заполните необходимые для регистрации поля 1,2.
- 2. На указанную почту придѐт письмо с одноразовым паролем и ссылкой для продолжения регистрации.
- 3. Заполните персональную страницу пользователя<sup>3</sup>.

#### Примечание:

<sup>1</sup>Логин заполните латиницей в формате: **ivanov-ii** (фамилия тире первая буква имени, первая буква отчества).

<sup>2</sup> В строке Имя заполнить и имя и отчество через пробел!

<sup>3</sup> Если персональные данные профиля не будут Вами заполнены в течение **7** дней после регистрации, пользователь автоматически будет удалѐн из системы.

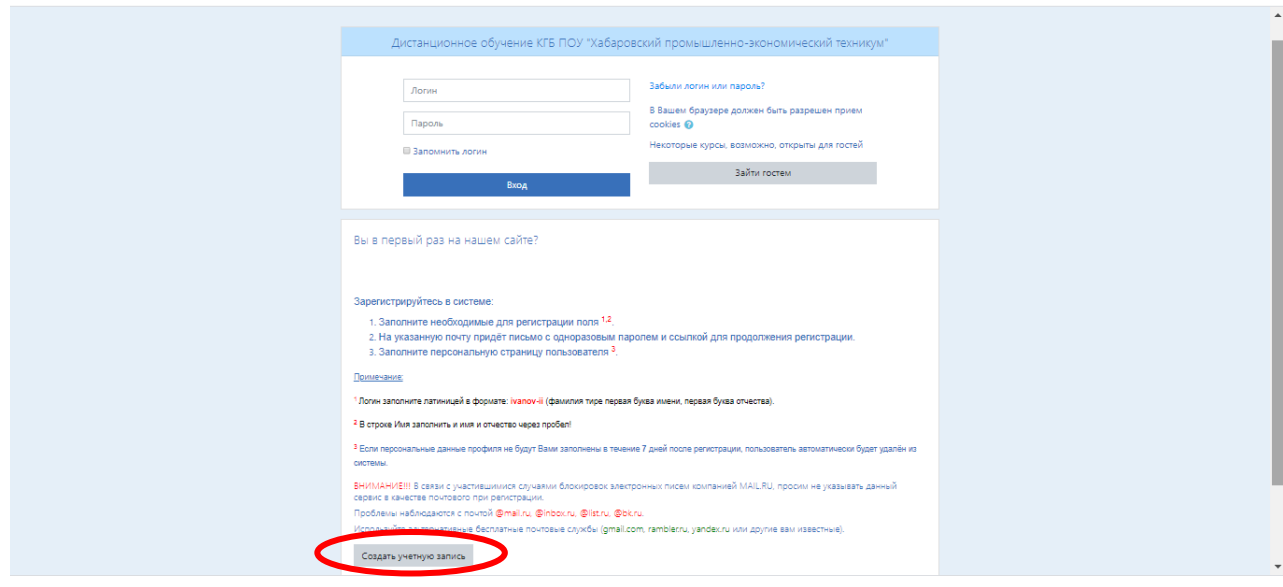

Заполните поля формы и нажмите кнопку «Сохранить».

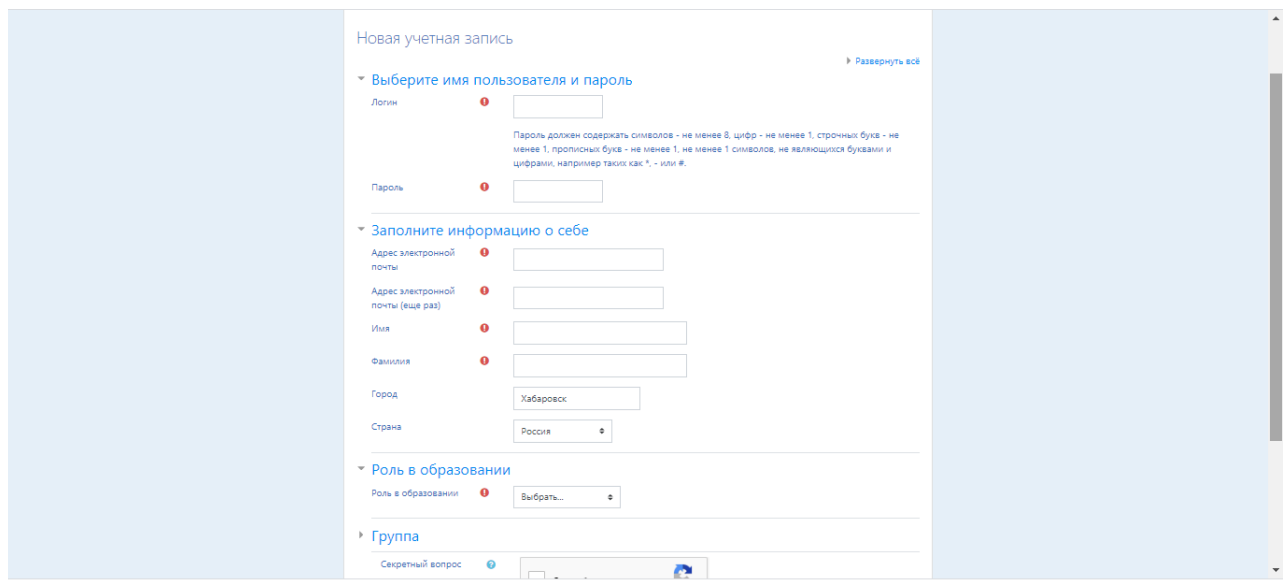

После нажатия кнопки «Сохранить» Вам на почту придет письмо с ссылкой на подтверждение учетной записи. В случае отсутствия письма во входящих, проверьте папку Спам. Если письмо с ссылкой не пришло в течение суток, Вам необходимо сообщить о пройденной регистрации администратору сайта Паниной Юлии Игоревне на почту [yuliay@mail.ru,](mailto:yuliay@mail.ru) либо на почту техникума [khpet@mail.ru.](mailto:khpet@mail.ru)

## **1.2. Личный кабинет**

Пройдя по ссылке из полученного Вами письма, Вы попадаете в личный кабинет. В центре окна появится информационное сообщение от системы. Нажмите кнопку «Закончить тур».

В центре страницы содержится информация пользователя, недавно посещенные курсы, в графе "Сводка по курсам" - список доступных электронных курсов. На начальном этапе он пуст, т.к. Вас еще не добавил ни один преподаватель. Вам необходимо сообщить своему преподавателю, что Вы прошли регистрацию и Вас надо добавить как участника в дисциплину.

По краям окна расположены функциональные блоки, позволяющие настраивать работу системы и производить определенные действия, и информационные блоки.

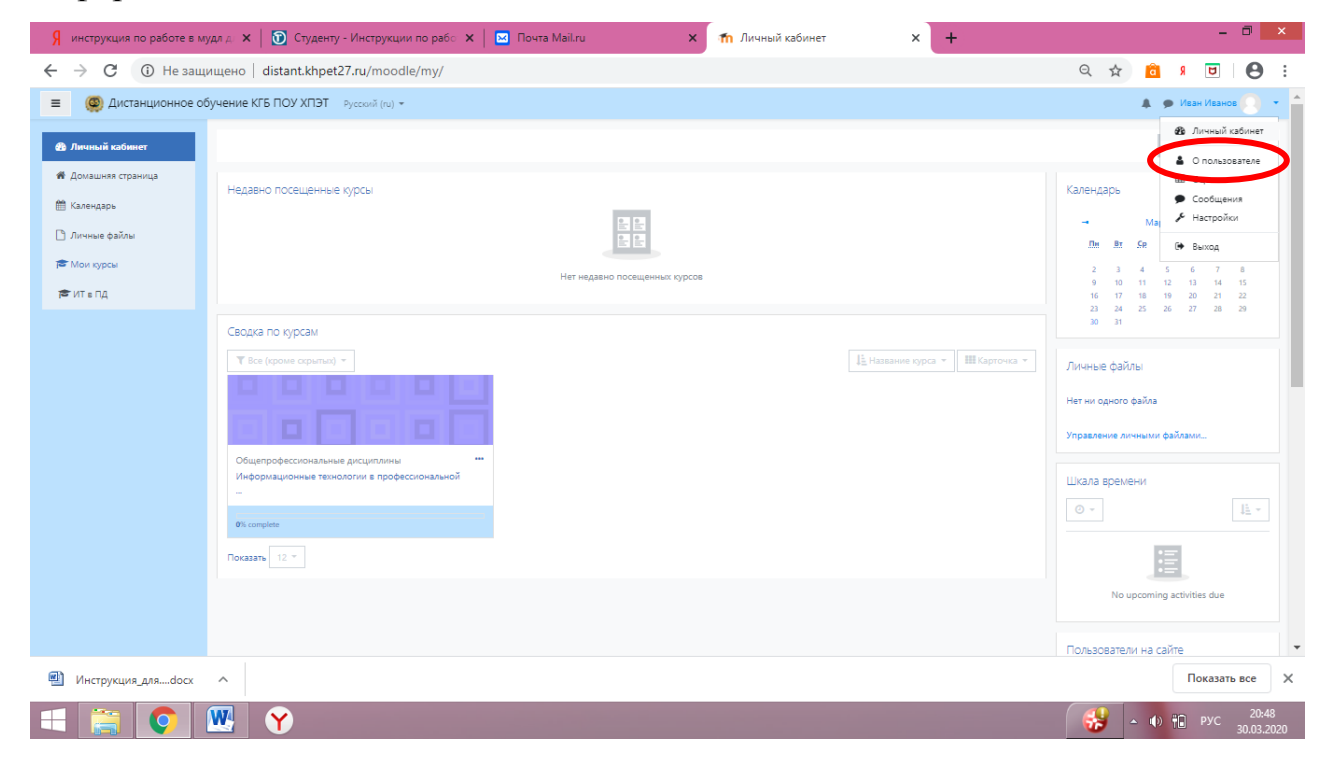

Вы имеете возможность отредактировать свои данные, перейдя на страницу «О пользователе».

Главная страница Moodle оснащена кнопками для перехода в разделы сайта. Для перехода на стартовую страницу сайта Вам необходимо нажать в левом меню кнопку «Домашняя страница».

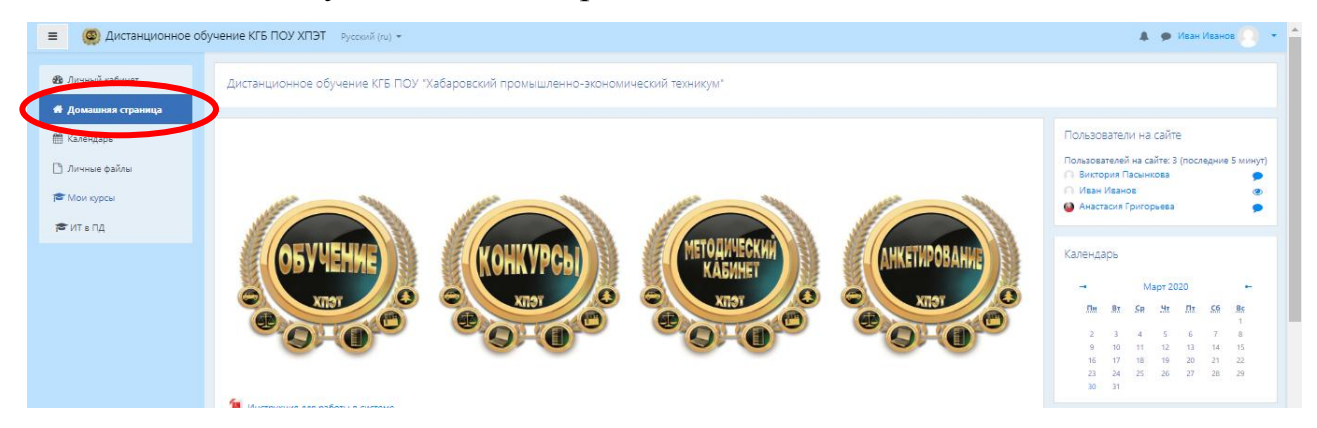

При желании левую панель меню можно свернуть, нажав на кнопку тройного тире  $=$ .

При переходе в любой раздел сайта Вы видите горизонтальную панель управления, которая указывает Ваше местонахождение на курсе и дает возможность вернуться с любой страницы курса в личный кабинет, щелкнув по соответствующему значению.

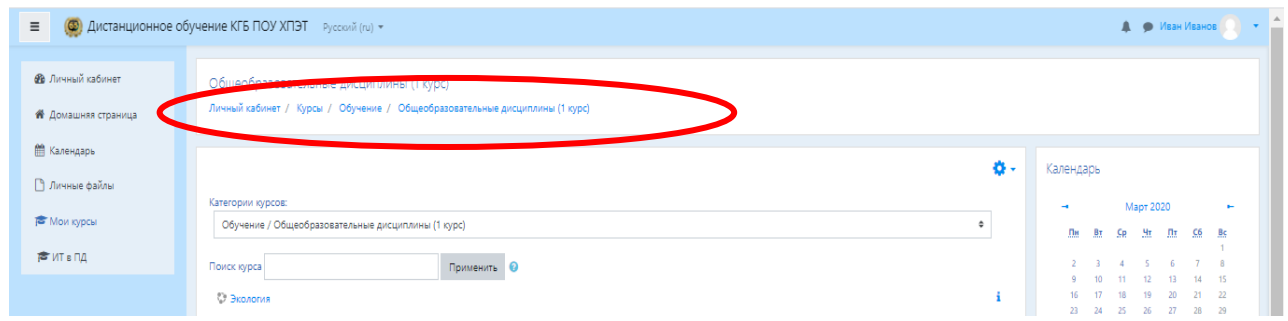

После добавления Вас как участника курса, в личном кабинете отображается наименование дисциплины.

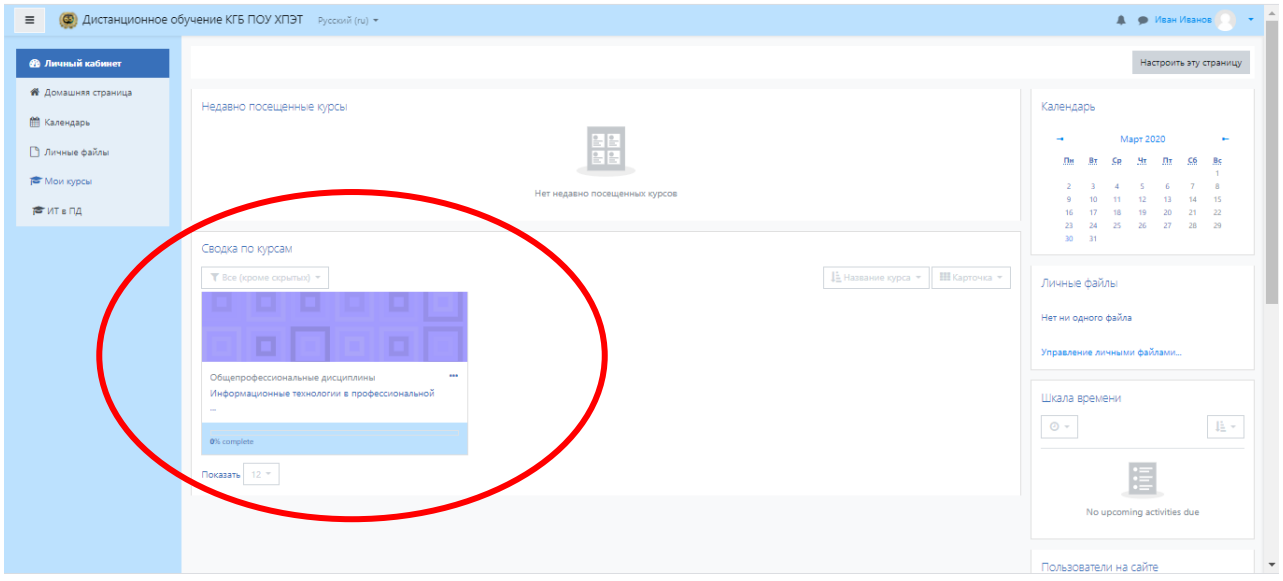

### **2. Редактирование личной информации**

Как только вы вошли в систему (авторизовались), вы окажетесь в личном кабинете, теперь ваше ИМЯ и ФАМИЛИЯ будет отображено в правой части страницы.

Вы можете редактировать ваш профиль, для этого нажмите «О пользователе». Откроется одноименная форма, далее «Редактировать информацию».

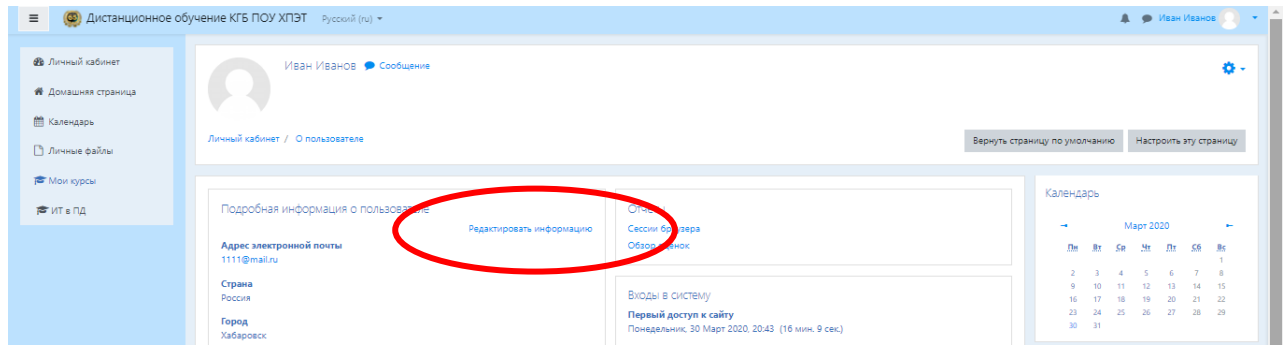

В разделе "Редактировать информацию", вы можете редактировать следующие поля:

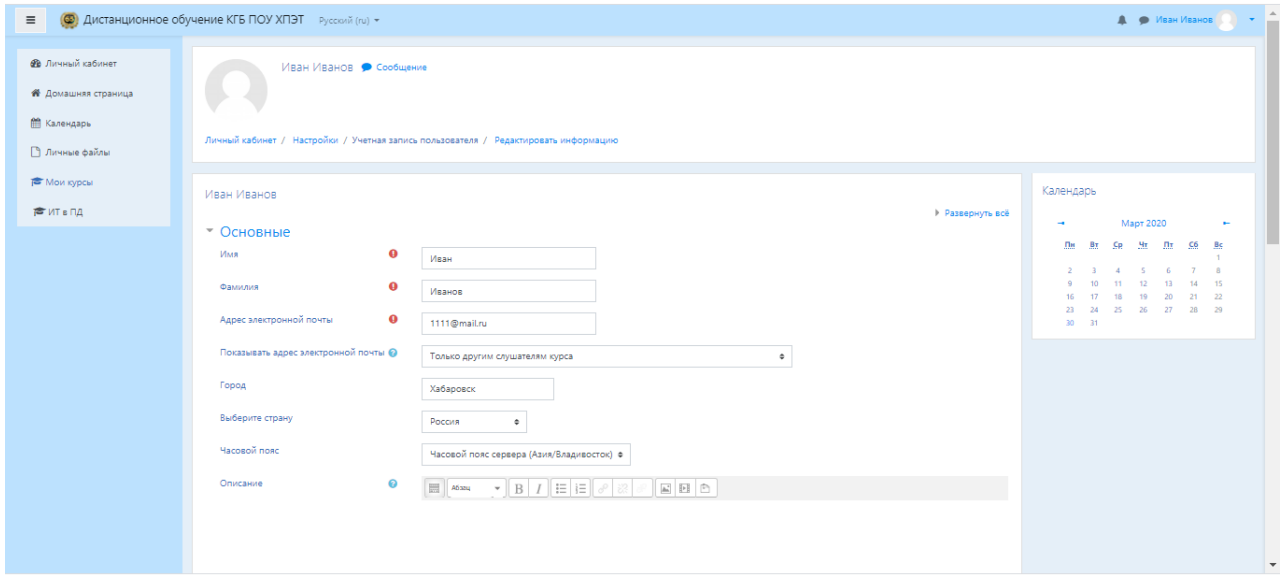

*Описание некоторых полей:*

*Основное*: вы можете редактировать свой пароль, адрес электронной почты.

*Показывать e-mail:* данный параметр определяет, могут ли другие пользователи видеть адрес вашей электронной почты. Вы можете установить так, чтобы все пользователи (включая гостей) могли видеть ваш адрес, или так, чтобы его видели только однокурсники. Можно полностью отключить отображение вашего электронного адреса.

**ВАЖНО!!!** При регистрации Вами был внесен адрес электронной почты, Вам необходимо его проверить на корректность (Многие пользователи

неправильно вводят адрес электронной почты, вследствие этого письмо с ссылкой на почту не приходит).

В этой же вкладке вы можете кратко рассказать о себе в графе "Описание".

*Изображение***:** если вы хотите, чтобы ваша фотография отображалась в профиле, а также в некоторых разделах (форуме), здесь вы можете загрузить изображение с вашим фото. Чтобы сделать это, нажмите на поле для загрузки файлов, выберете файл с фотографией в формате JPEG и щелкните по кнопке «Загрузить этот файл». После этого система внесет изменения в ваш профиль. Желательно, чтобы фотография была размером 100x100 пикселей, иначе система сама выполнить обрезку изображения до нужных размеров.

Остальные параметры профиля не обязательны к заполнению.

## **2.1 Краткий обзор блоков личного кабинета**

В правой части страницы расположены основные блоки личного кабинета.

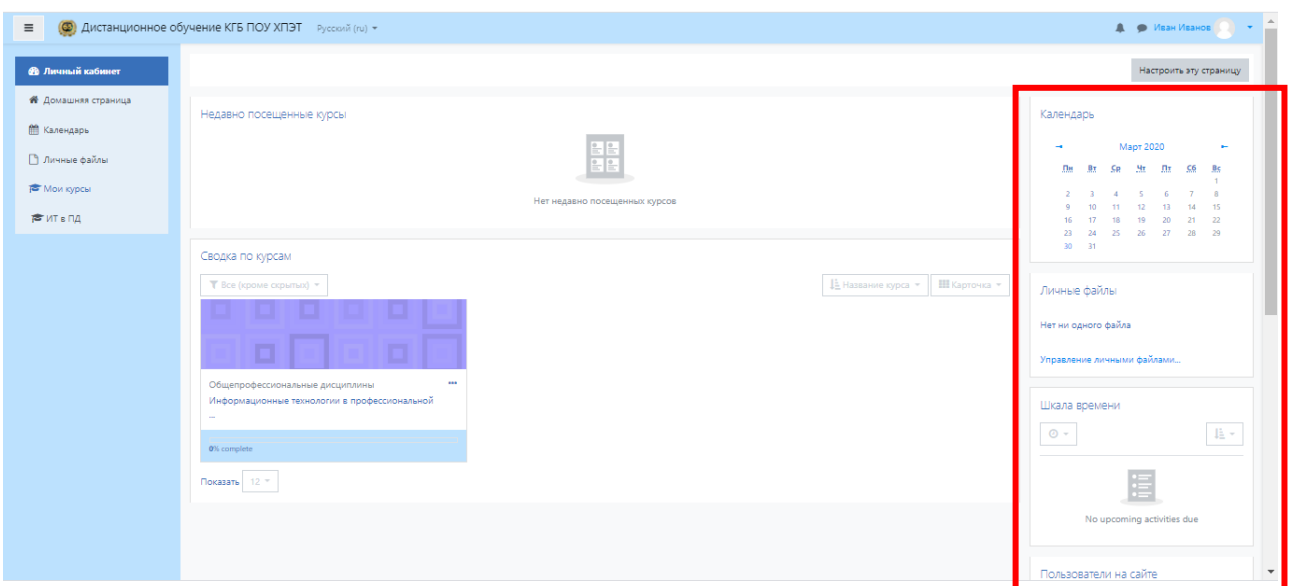

## **Блок "Календарь"**

Календарь наступающих и наступивших событий курса. В календаре отображаются не только события курса (сроки выполнения заданий, тестов, проведения чатов и т.д.), но и события, которые участники курса добавляют вручную. Календарь позволяет вести свое собственное расписание работы и гибко планировать график работы.

#### **Блок "Личные файлы"**

Сюда вы можете поместить необходимые для вас файлы, которые помогут вам в процессе учебы.

### **Блок "Предстоящие события"**

Чтобы вы не пропустили важное событие на курсе (проведение семинара, сдача контрольных работ и т.д.) вы будете видеть какие события

запланированы, а также самостоятельно планировать собственную учебную деятельность.

# **Блок «Пользователи на сайте»**

Вы видите список участников курса, которые сейчас работают на сайте. Также в курсе могут отображаться и иные блоки.

### **3. Работа с курсом в Moodle**

После входа в систему Moodle, вы получите доступ к курсам, на которые вы зарегистрированы. Все имеющие дисциплины размещены разделе «Обучение» на главной странице сайта. Дисциплины, на которые подписаны Вы, перечислены в разделе «Сводка по курсам» личного кабинета.

Также список дисциплин, на которые вы подписаны, можно увидеть, в левой части экрана на панели меню "Мои курсы".

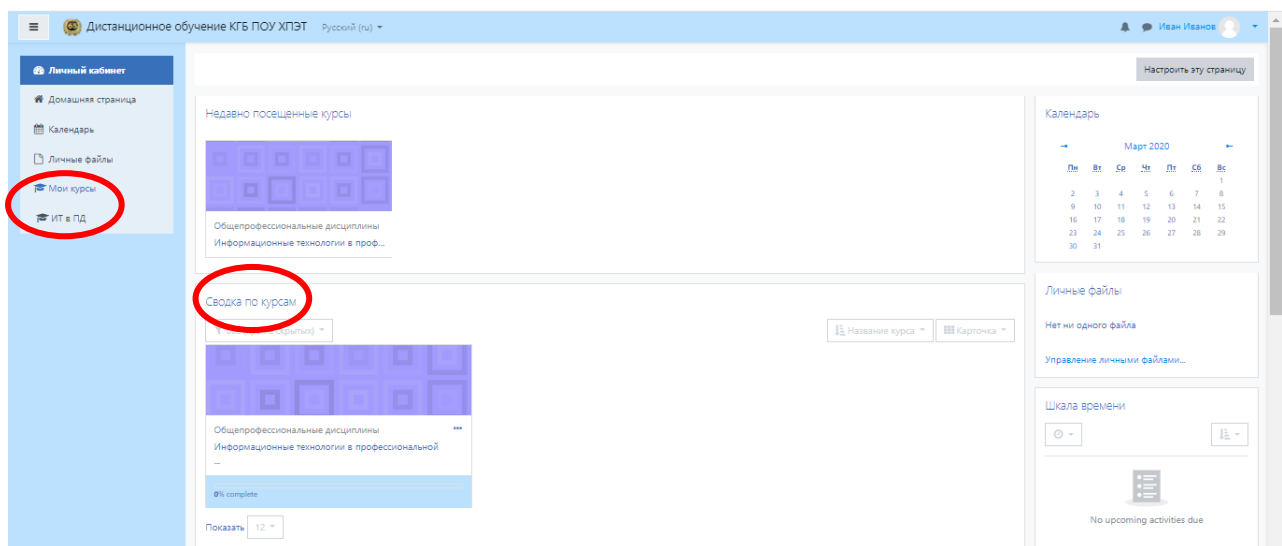

Кликнув на название курса, вы автоматически попадаете в конкретную дисциплину. Материалы курса (ресурсы и интерактивные виды деятельности) на странице курса поделены на несколько разделов, которые расположены в заданном преподавателем формате.

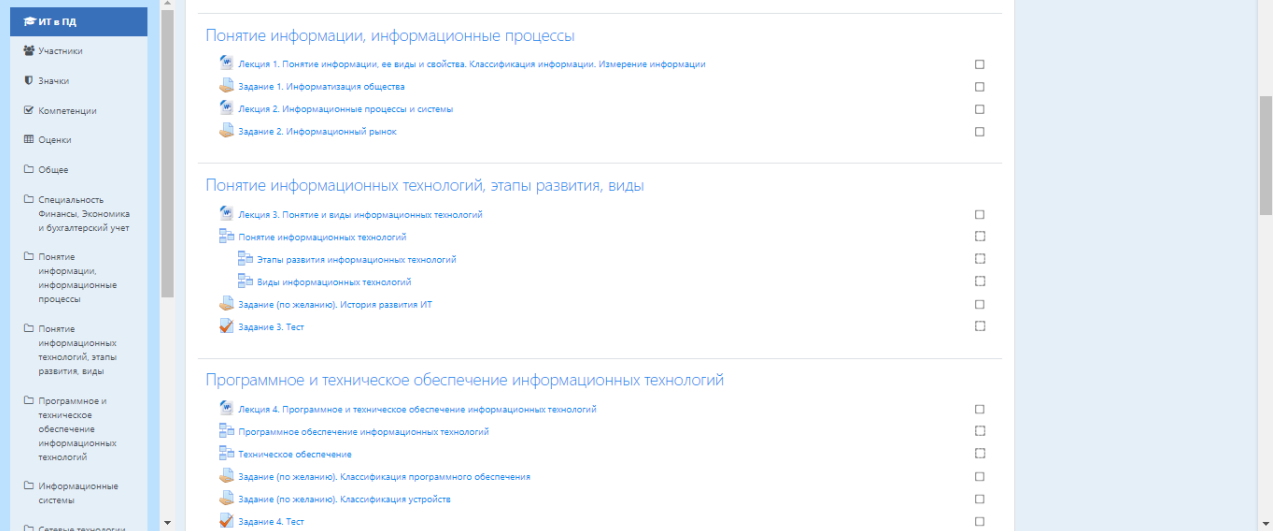

В разделах содержится лекционный материал по темам, представлены практические задания, контрольные работы, тесты и др. В течение курса преподаватель может скрывать или выделять темы в соответствии с расписанием.

#### **3.1. Работа с учебными материалами в Moodle**

В верхней части курса располагается блок с обращением преподавателя, в нем может содержаться информация по работе с курсом, в какой форме будет проходить итоговая аттестация по дисциплине и др. Внимательно ознакомившись с данной информацией, у вас будет возникать меньше вопросов в процессе обучения.

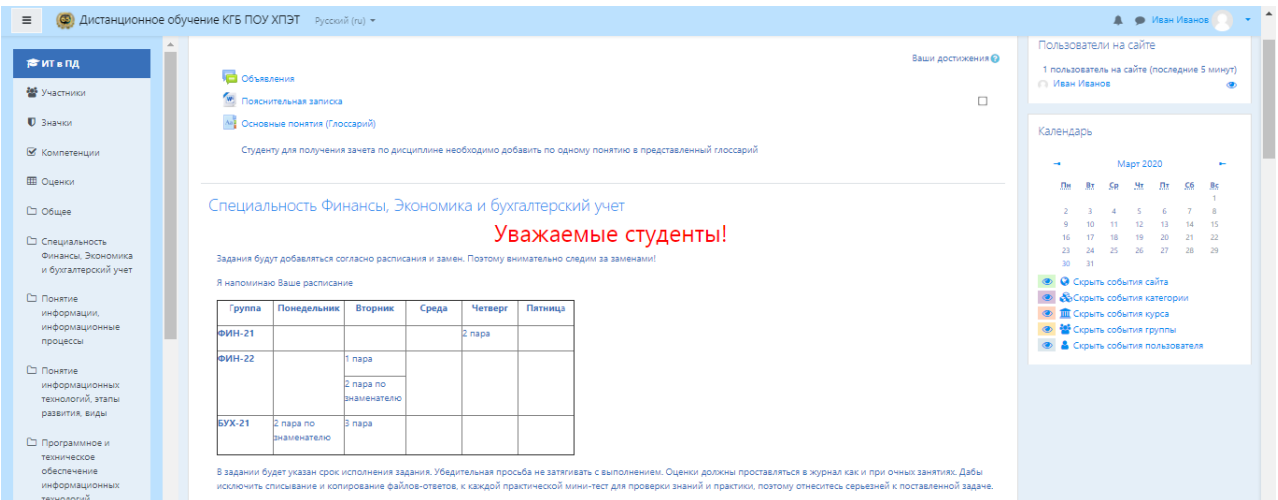

Большинство курсов содержат определенное количество учебных материалов, загруженных преподавателем (либо преподаватель дает ссылку на них). Этот материал используется как база для учебной деятельности. Одним из самых распространенных форматов учебных ресурсов курса является формат pdf. Для открытия файлов формата pdf требуется бесплатная программа AdobeAcrobatReader, которую можно скачать с сайта разработчика, если ее нет на вашем компьютере (http://www.adobe.com/), также данный формат поддерживает большинство браузеров последнего поколения.

Так же лекционный материал может размещаться в текстовых файлах, либо с использованием элемента «Лекция» системы Moodle.

Для размещения большого количества лекций по разделам используются элемент «Папка».

Для информационных писем и сообщений может использоваться элемент «Страница». Для ссылок на электронные ресурсы, используемые для изучения материала, используется элемент «Гиперссылка».

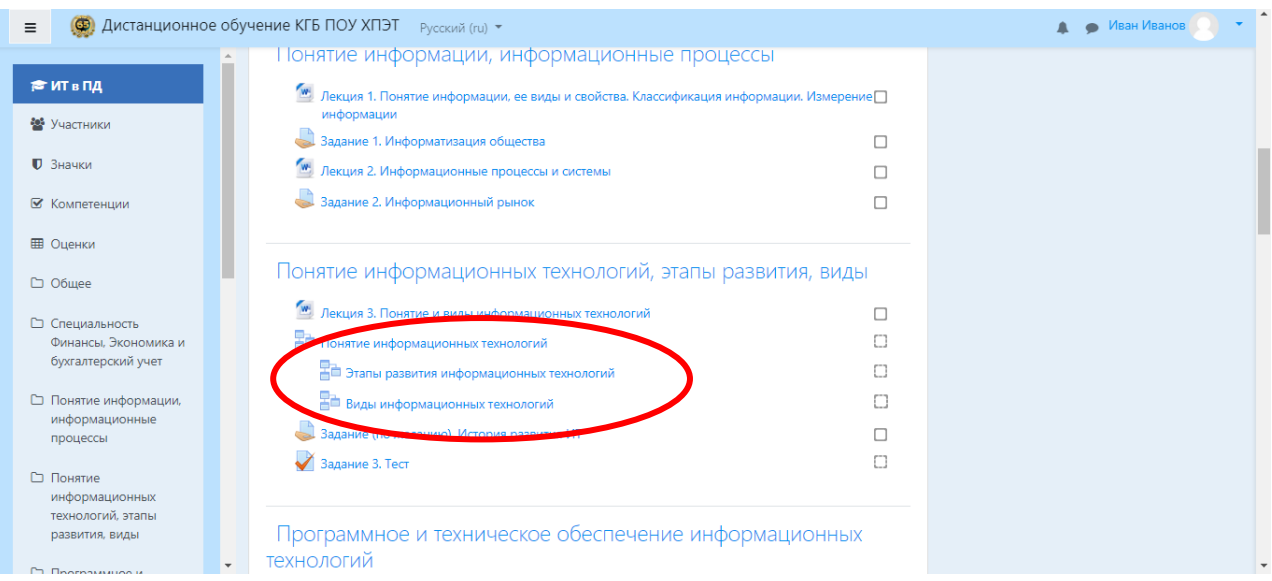

## **3.2. Контрольные задания в Moodle**

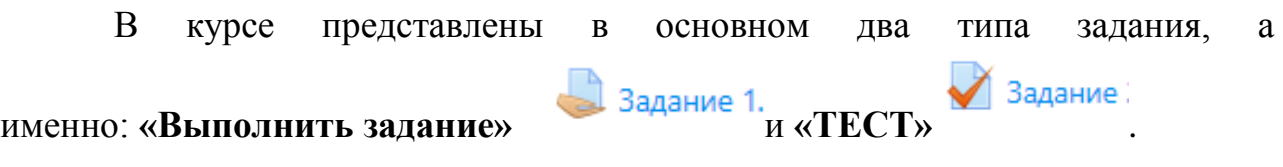

### **Элемент «Выполнить задание»**

Задание предполагает текстовый ответ от студента. Студент может опубликовать ответ сразу же на сайте, или загрузить как файл, или несколько файлов.

**Опубликовать ответ сразу же на сайте**: Зайти в задание, прочитать вопросы и нажать «Добавить ответ на задание»

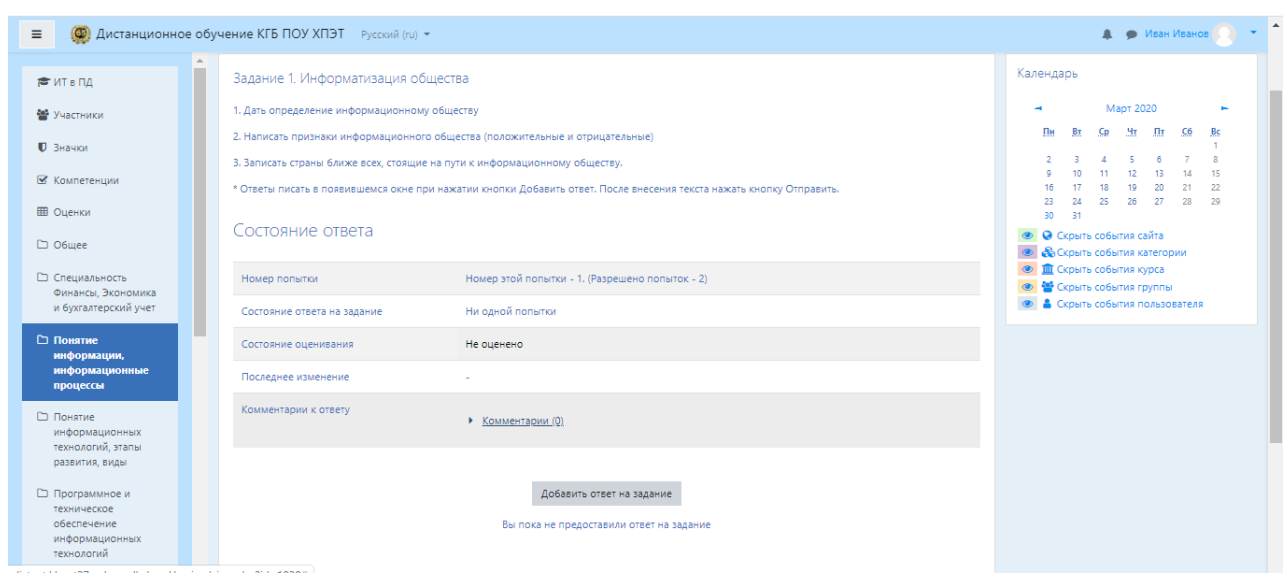

#### Ввести текст в появившемся окне и нажать кнопку «Сохранить».

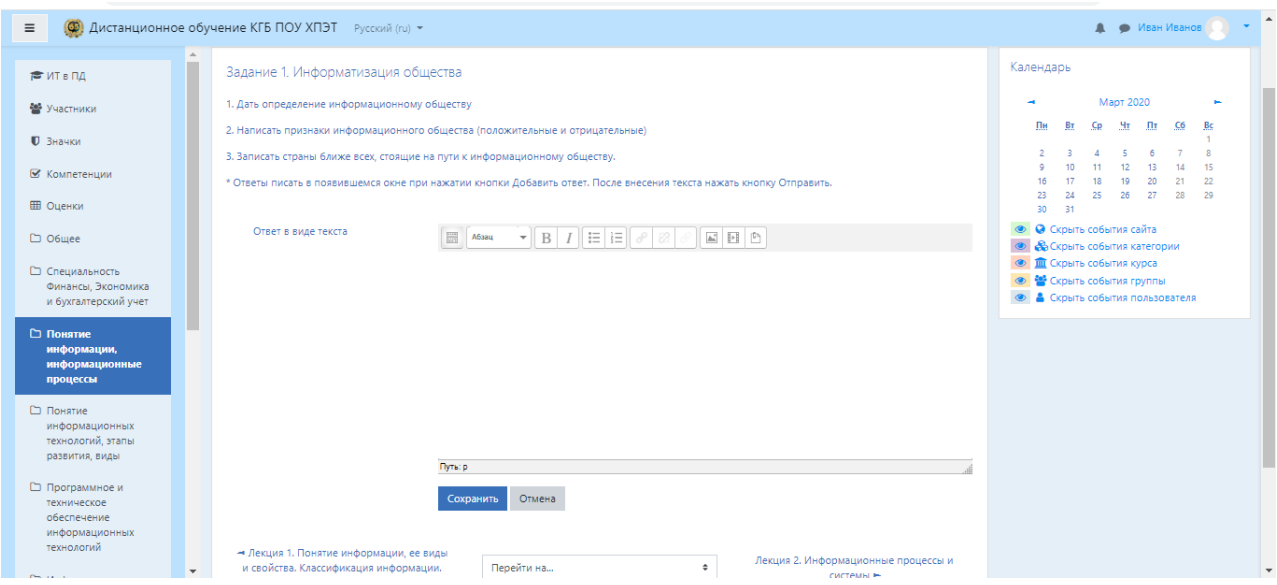

Если Вы уверены в ответе, далее в появившемся окне необходимо нажать на кнопку «Отправить на проверку». Либо Вы можете отредактировать свой ответ, путем нажатия соответствующей кнопки.

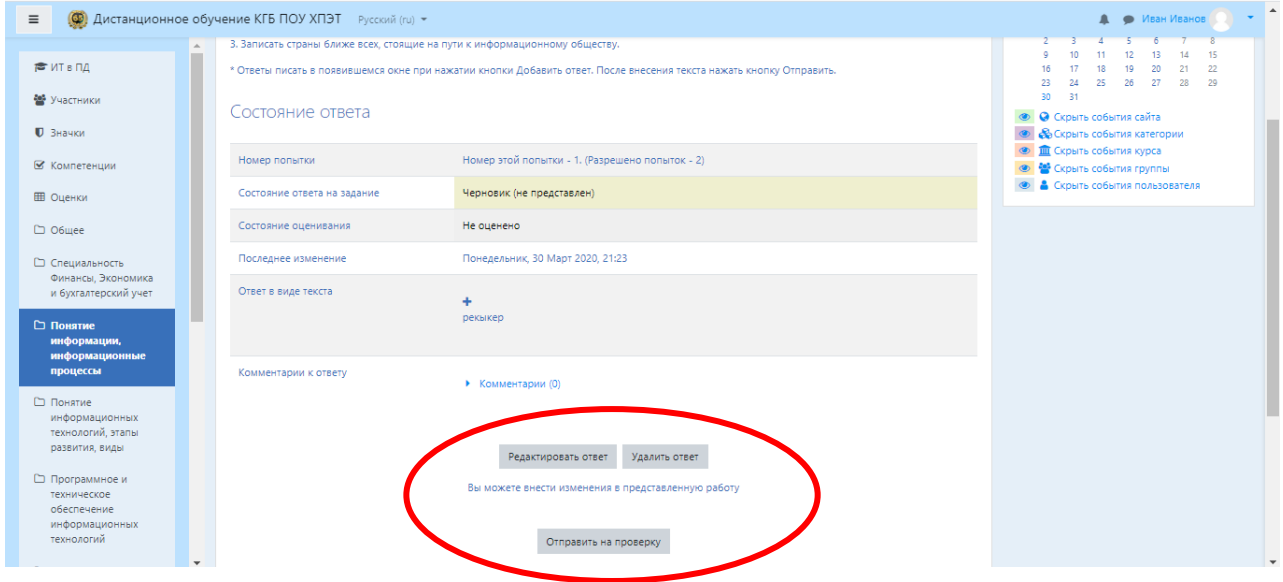

**При ответе на задание - загрузить как файл:** Зайти в задание, прочитать вопросы и нажать «Добавить ответ на задание»

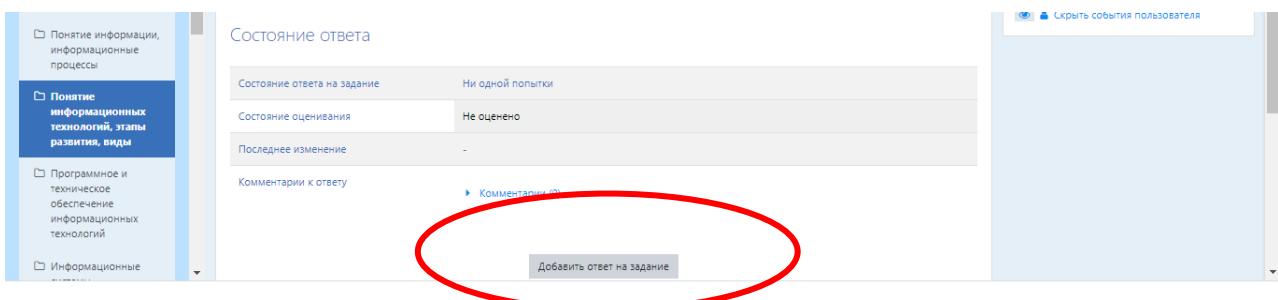

В появившемся окне прикрепить файл с вашим ответом, либо путем перемещения файла добавить его в окно для загрузки. Нажмите на листик «Добавить».

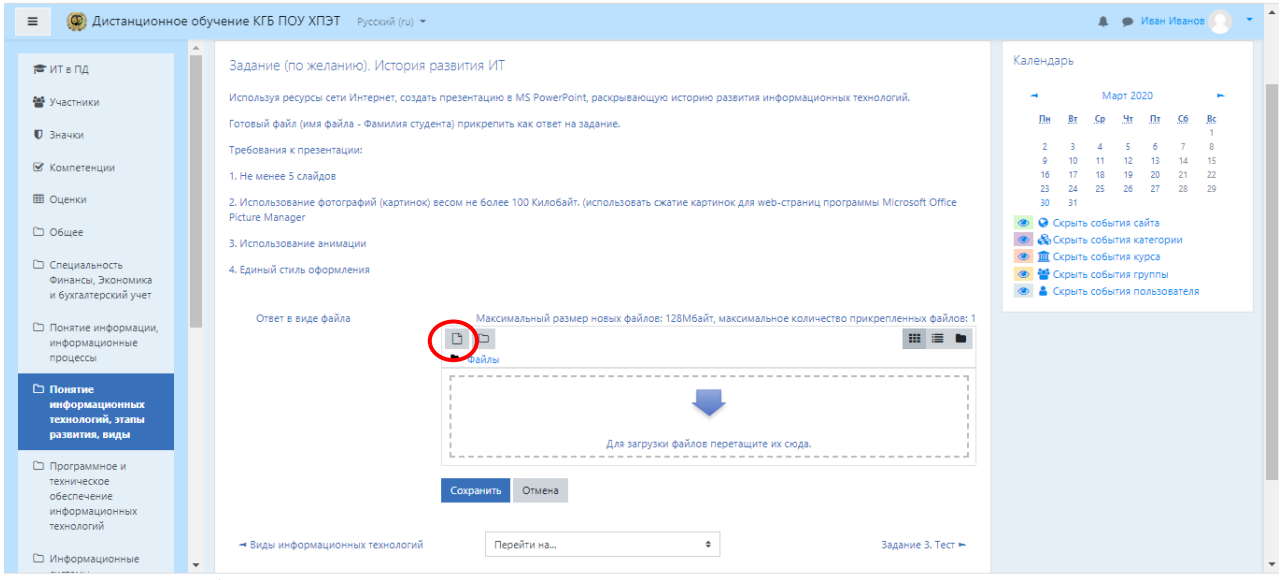

В следующем окне нажмите «Загрузить файл», затем кнопку Выберите файл. Укажите путь с вашего ПК к файлу и нажмите «Загрузить этот файл».

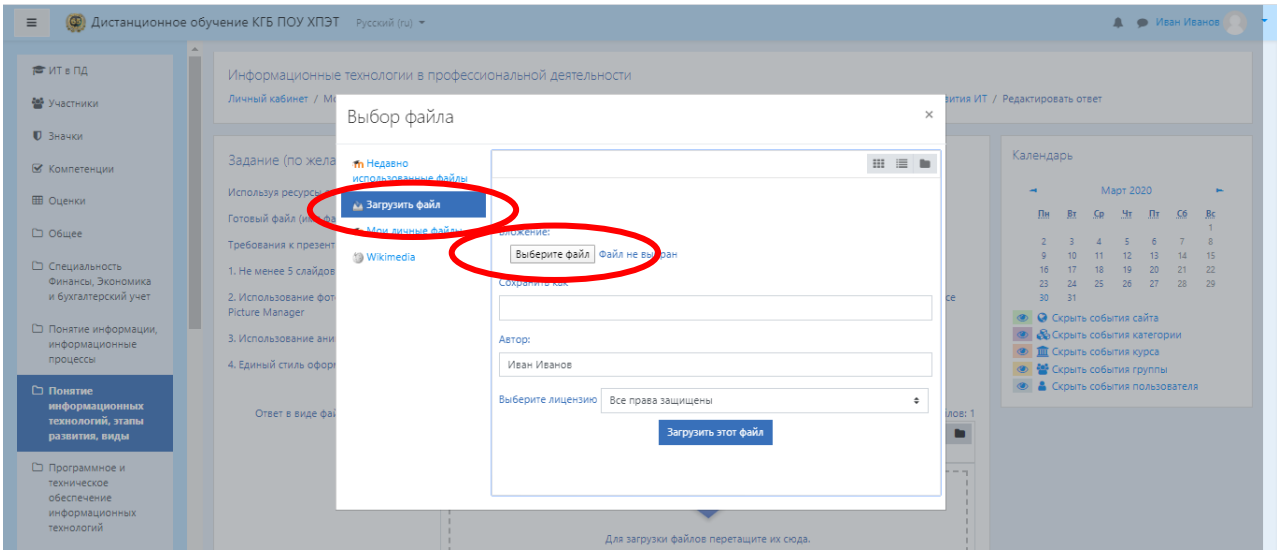

После того, как Вы прикрепили файл, нажмите «Сохранить»(Ваш файл будет автоматически направлен, при условии, что преподаватель не задал следующим шагом окно с кнопкой «Отправить на проверку»)

Могут быть некоторые ограничения на задания: по сроку выполнения (отправить к определенной дате), по количеству возможной пересдачи (закачек), блокировка отправки ответа по истечении срока выполнения задания.

Нажав на документ, вы автоматически скачиваете его, после этого вы можете приступать к выполнению задания. Выполненную работу вам необходимо прикрепить работу на этой же странице, кликнув "Добавить ответ на задание".

## **Элемент «Тест»**

В Moodle используется несколько типов вопросов в тестовых заданиях:

- Множественный выбор (требуется выбрать ответ на вопрос из нескольких предложенных вариантов, причем вопросы могут предполагать один или сразу несколько правильных ответов);

 Верно/Неверно (ответ на вопрос, вы выбираете между двумя вариантами "Верно" и "Неверно");

 На соответствие (каждому элементу ответов первой группы нужно сопоставить элемент ответов второй группы);

 Короткие ответы (ответом на вопрос является слово или короткая фраза, допускается несколько правильных ответов с различными оценками);

 Числовой (то же, что и короткий ответ, только на выполнение вычислительных операций, числовой ответ может иметь заданный интервал предельно допустимой погрешности отклонения от правильного значения);

 Эссе (студент кратко излагает свой взгляд на рассматриваемую проблему).

**Важно!!!** Прежде чем приступить к прохождению теста, внимательно ознакомьтесь с условиями прохождения: ограничение по времени, количество попыток, которое дается на прохождение теста, метод оценивания.

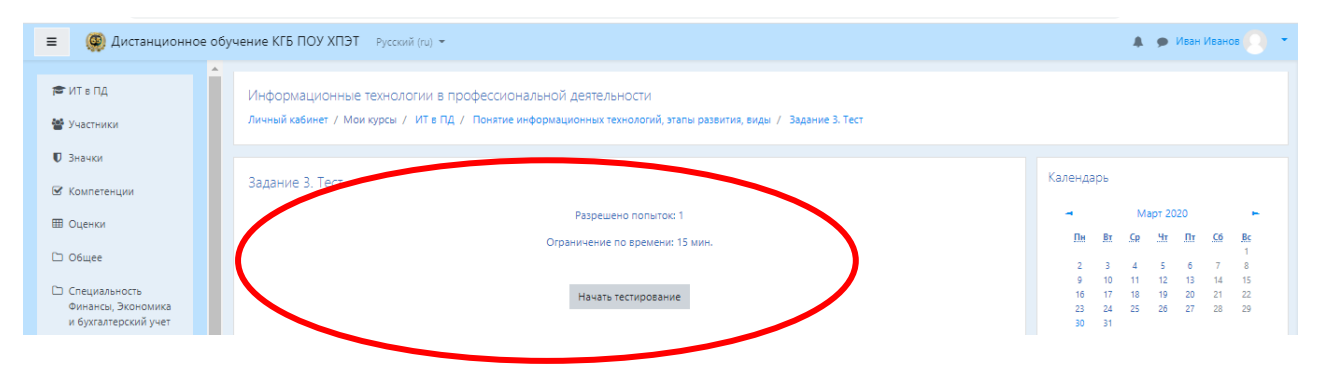

Тестовые задания проверяются автоматически, поэтому сразу после прохождения теста вы можете увидеть результат каждой попытки. Обратите внимание, что преподаватель может выставить ограниченное число попыток на прохождение теста. Также в каждом курсе может отличаться метод оценивания:

 Высшая оценка - итоговой оценкой за тест считается наилучший результат прохождения из всех предложенных попыток

 Средняя оценка - итоговой оценкой те тест считается средний результат прохождения всех предложенных попыток

 Первая попытка - итоговая оценка за тест выставляется с первой попытки прохождения

 Последняя попытка - когда для выставления итоговой оценки за тест засчитывается только последняя попытка прохождения теста

### **4. Коммуникация (взаимодействие) в системе Moodle**

Основными средствами, позволяющими студентам общаться со своими преподавателями, а также между собой, являются следующие:

форум (общий для всех учащихся на главной странице дисциплины);

 электронная почта: обмен вложенными файлами с преподавателем (внутри каждого курса);

чат, обмен личными сообщениями.

#### **«Форум»**

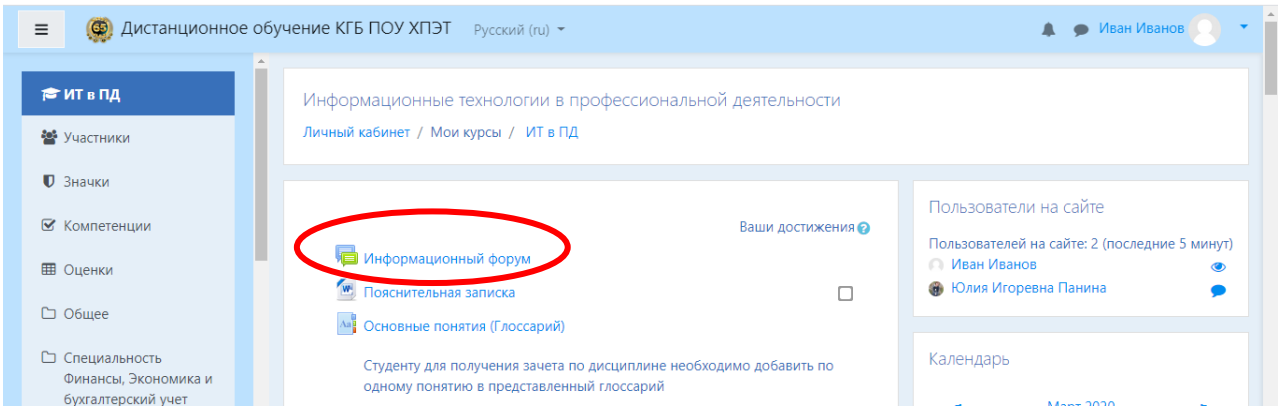

Преподаватель может задать несколько тем для обсуждения, Выбираете интересующую Вас и переходите на страницу обсуждения.

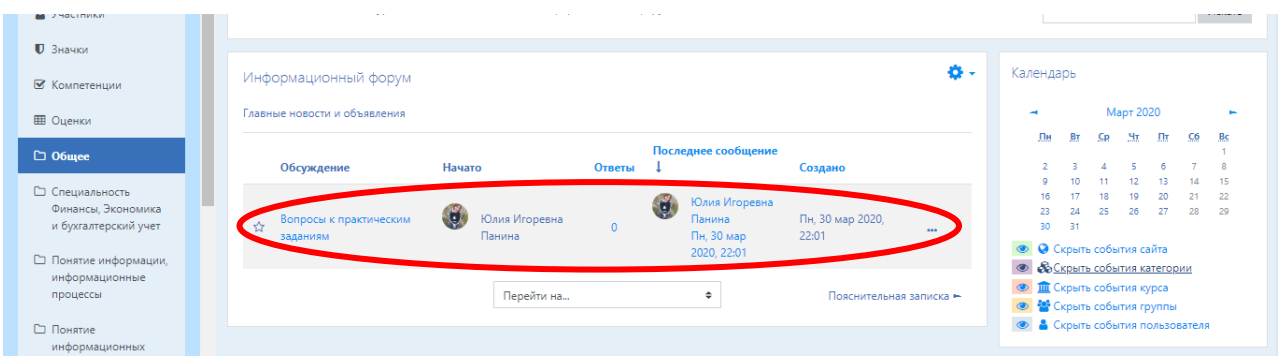

Для отправки вопроса вам необходимо нажать кнопку «Ответить» под сообщением преподавателя

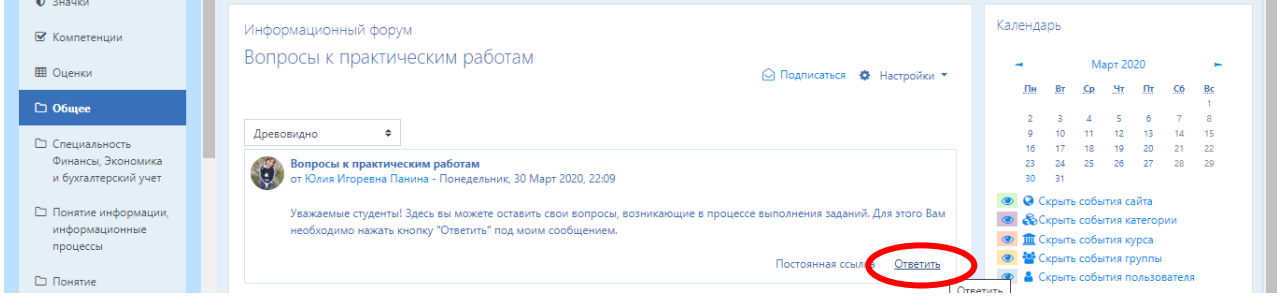

В появившемся окне Написать текст сообщения и нажать кнопку «Отправить». В случае, если Вам необходимо прикрепить файл к вашему вопросу, то нажмите «Относится к дополнительным настройкам»

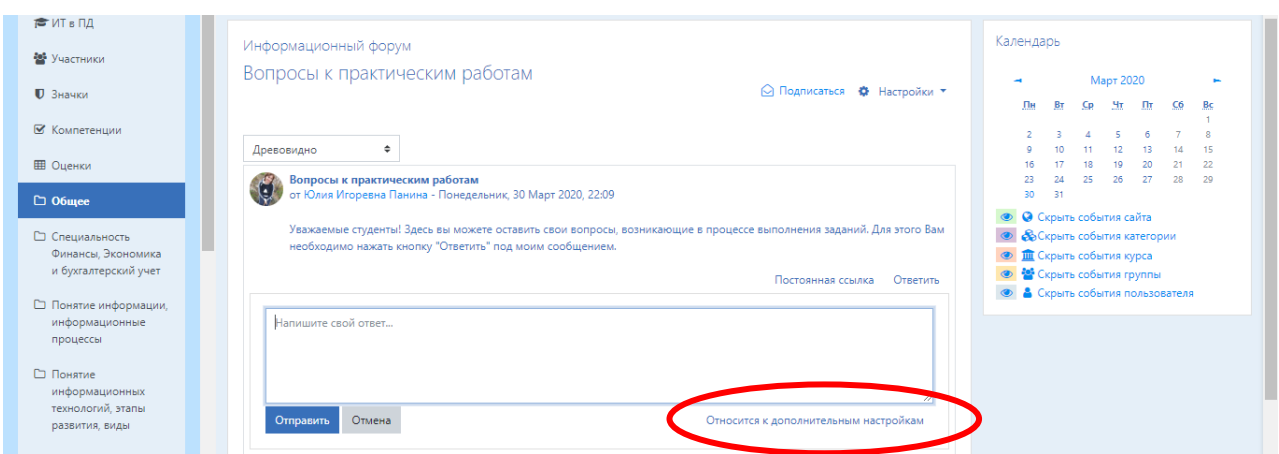

Процедура Прикрепления файла в форуме аналогична процедуре добавления файла в задании. После загрузки файла необходимо нажать кнопку «Отправить в форум»

#### **«Обмен личными сообщениями»**

Для отправки сообщения преподавателю нужно перейти в раздел Участники в левой части окна.

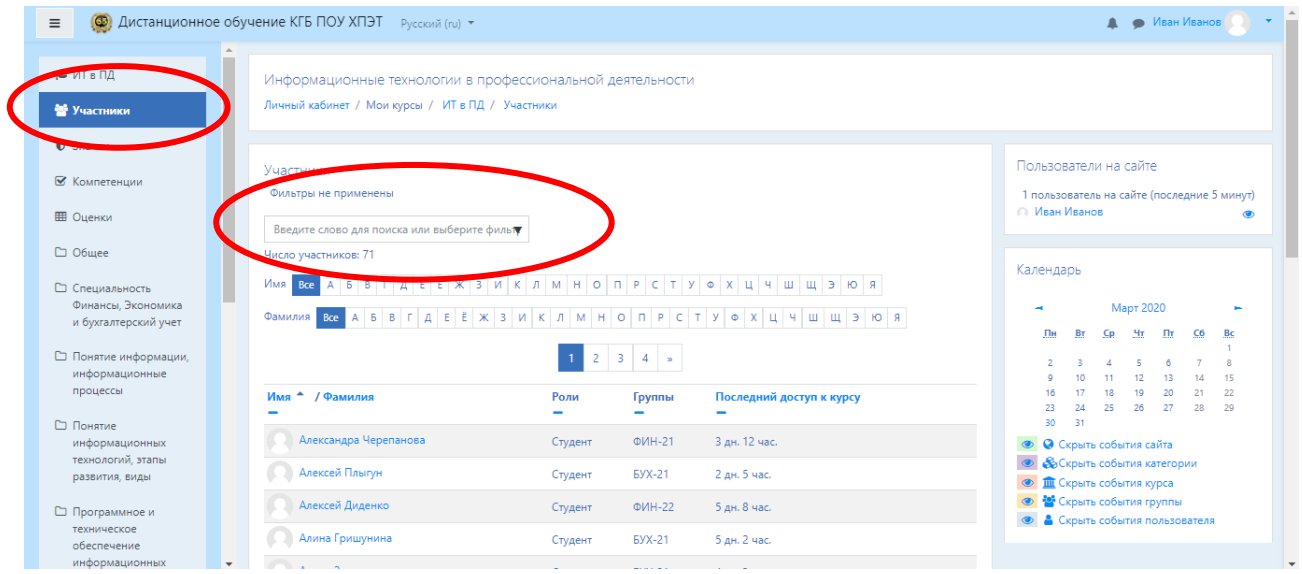

Для быстрого поиска преподавателя можно воспользоваться фильтром и выбрать Роль:учитель.

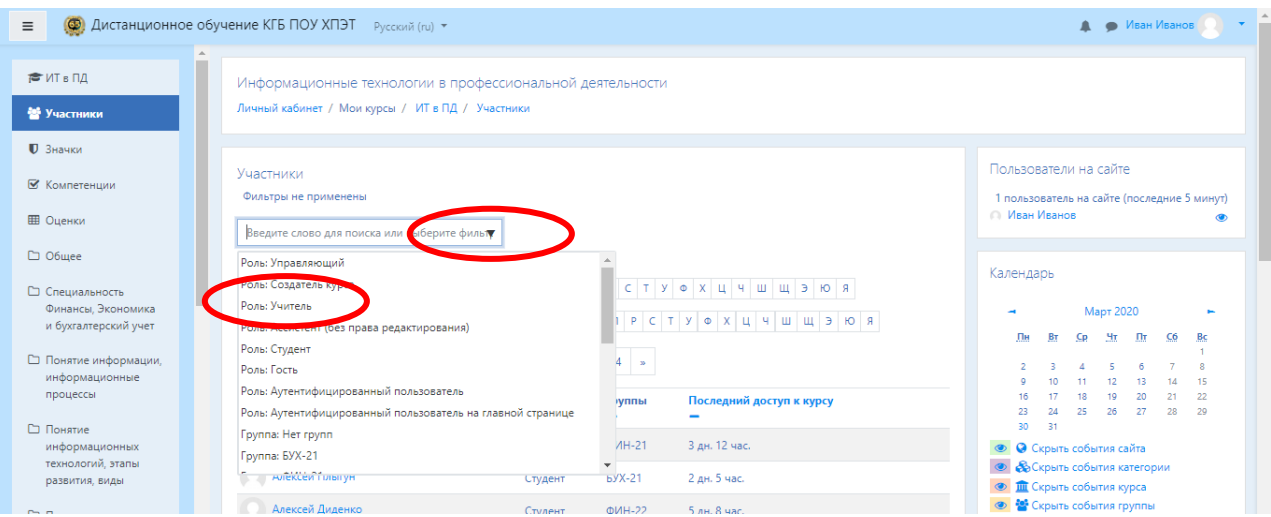

После этого Вы можете зайти к преподавателю и отправить ему сообщение.

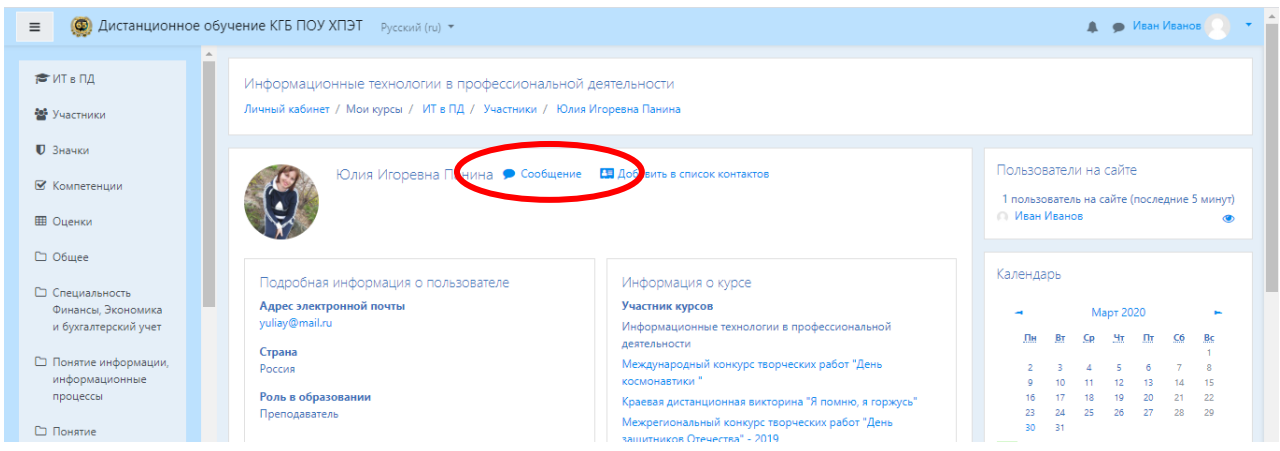

Нажав на значок Сообщение, в правой части экрана появиться меню сообщений с областью для ввода текста. После ввода текста, необходимо нажать кнопку в виде Самолетика.

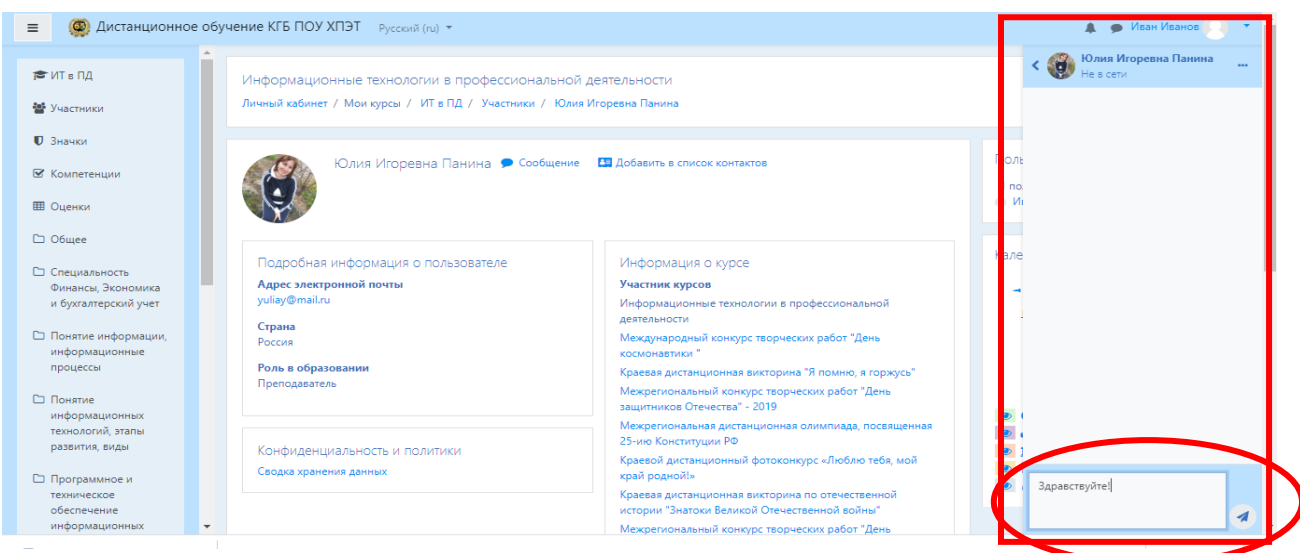

Скрыть Меню сообщений можно путем нажатия на значке Облачка **АССИЙ ВАН ИВАНОВ** возле имени и фамилии.

Ответ можно увидетьв том же Облачке возле имени и фамилии. **4 • В** Юлия Игоревна Панина

Вернуться на свой предмет и продолжить изучение материала, можно, используя левое меню, путем нажатия по наименованию предмета.

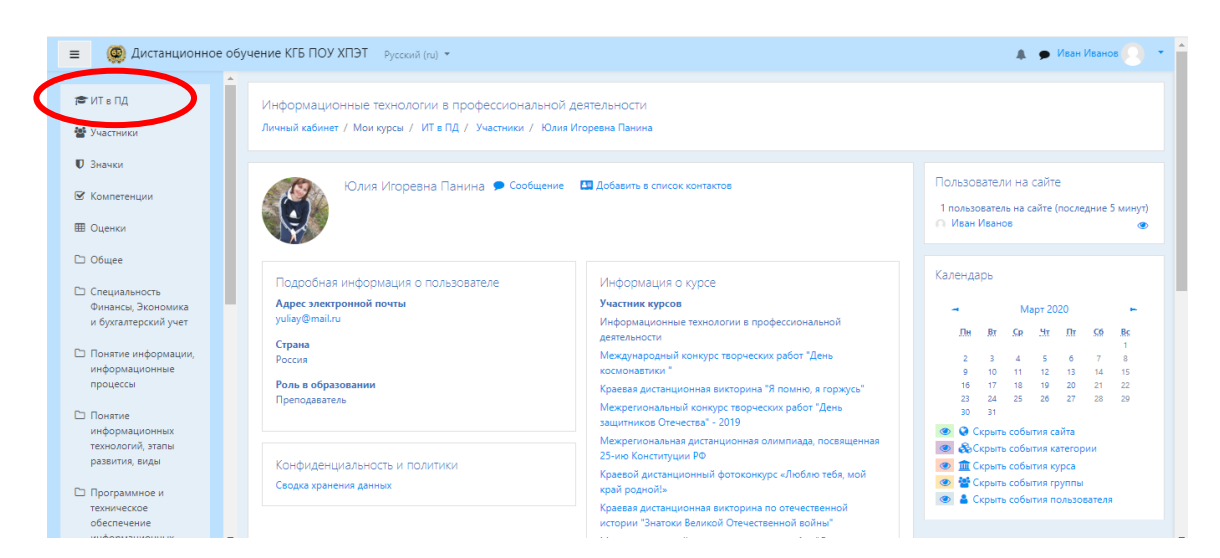

Если вы хотите направить сообщение одногруппнику, Вы можете это сделать, используя кнопку Участники, либо использовать блок «пользователи на сайте» с Домашней страницы сайта.

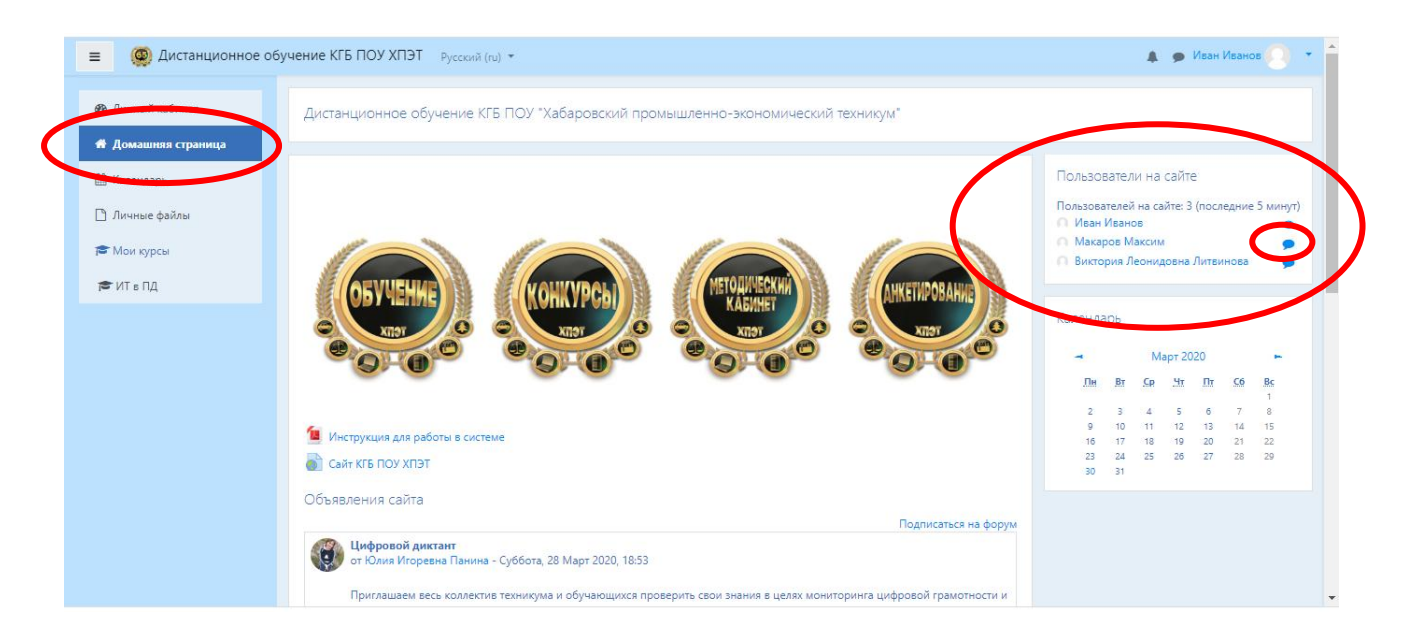

**Важно!!!**Взаимодействие с преподавателем и студентами осуществляется по каждому курсу отдельно.

## **Желаем вам успехов в учебе!**